## **App Credencial Digital** del Plan de Salud del Hospital Austral.

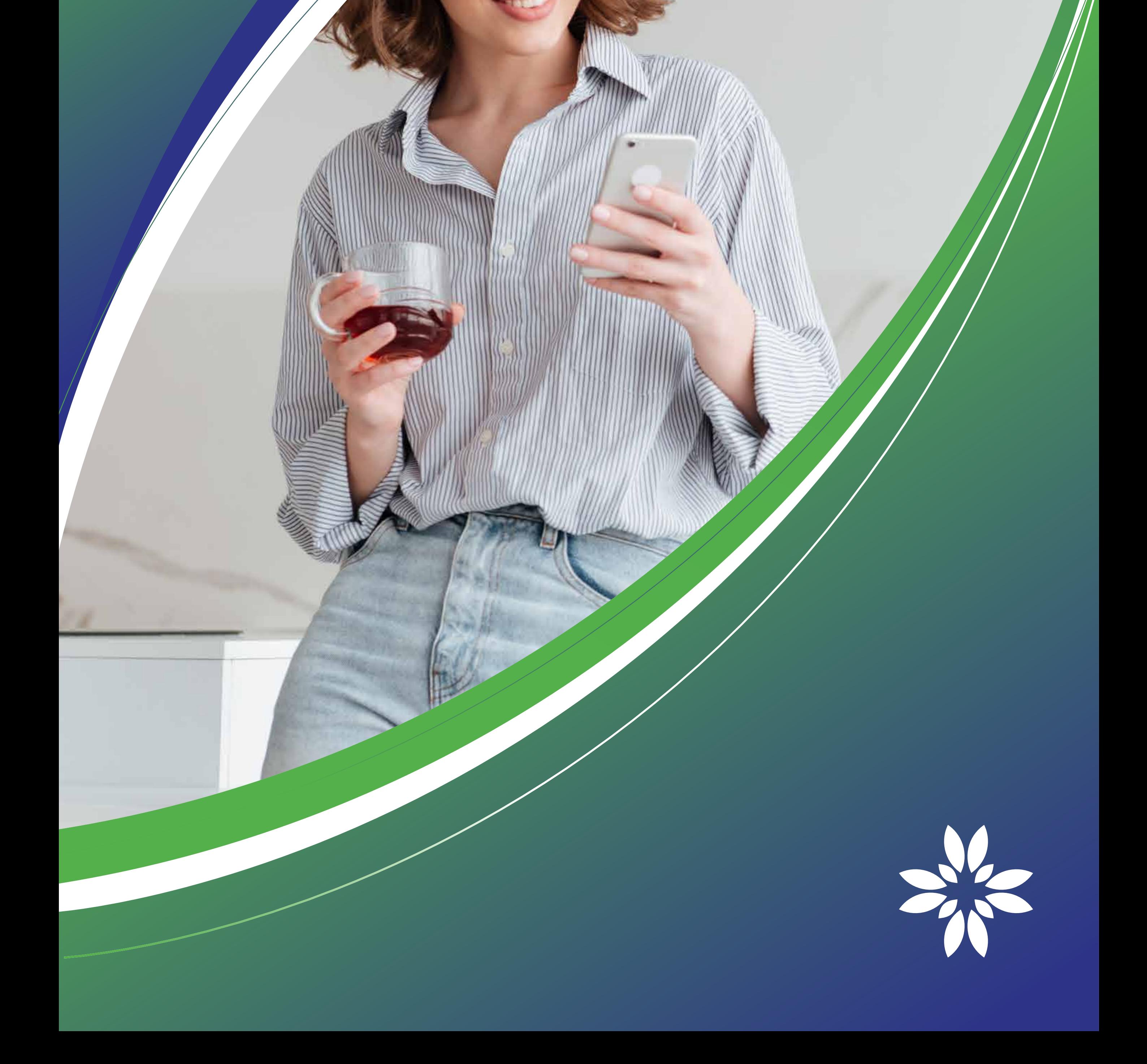

# Admisión **a la consulta médica más ágil y rápida.**

## ¡Descargala!

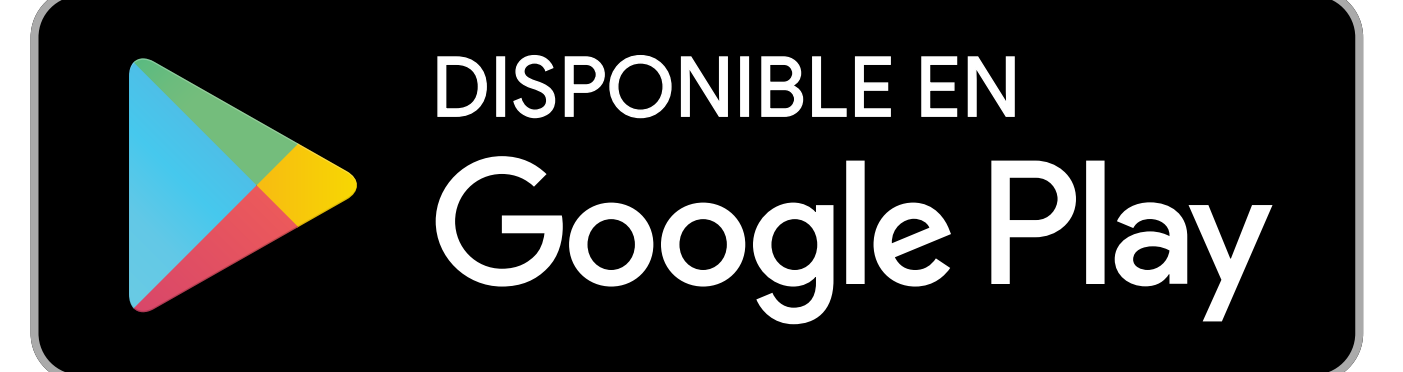

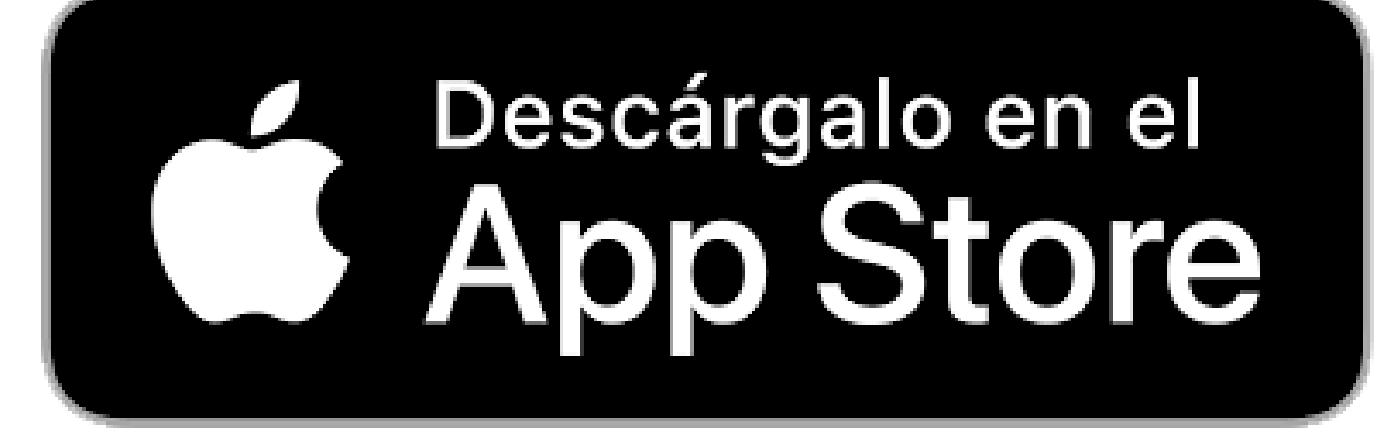

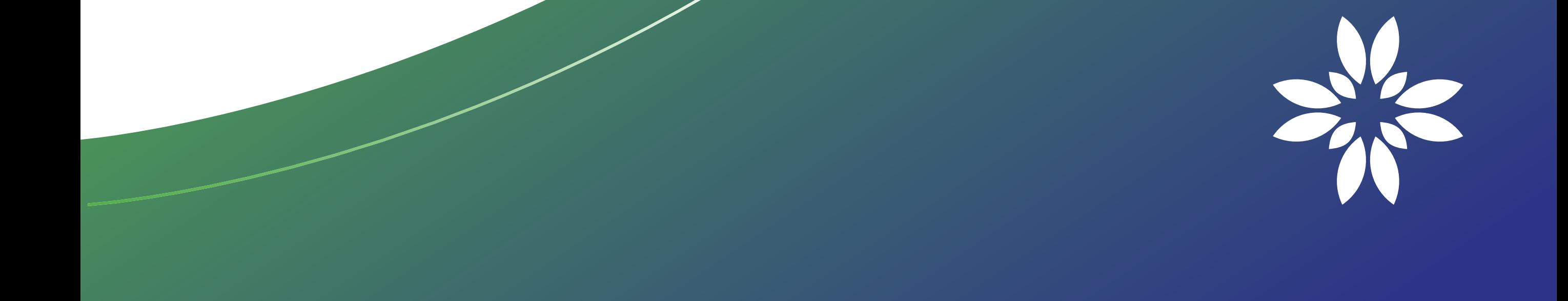

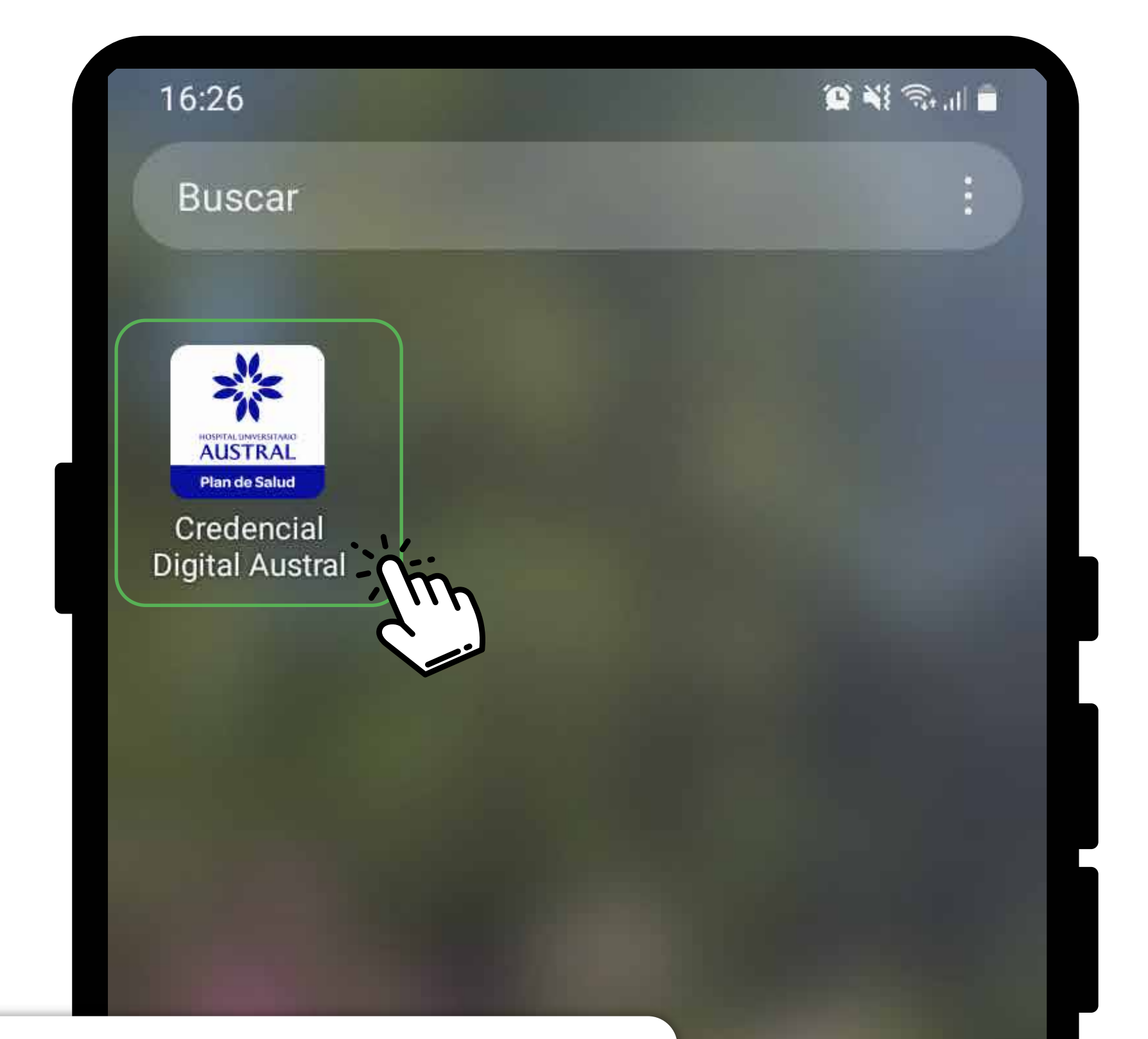

Una vez que descargue e instale la aplicación en su celular, puede visualizar el siguiente ícono.

 $\overline{\mathbf{H}}$ 

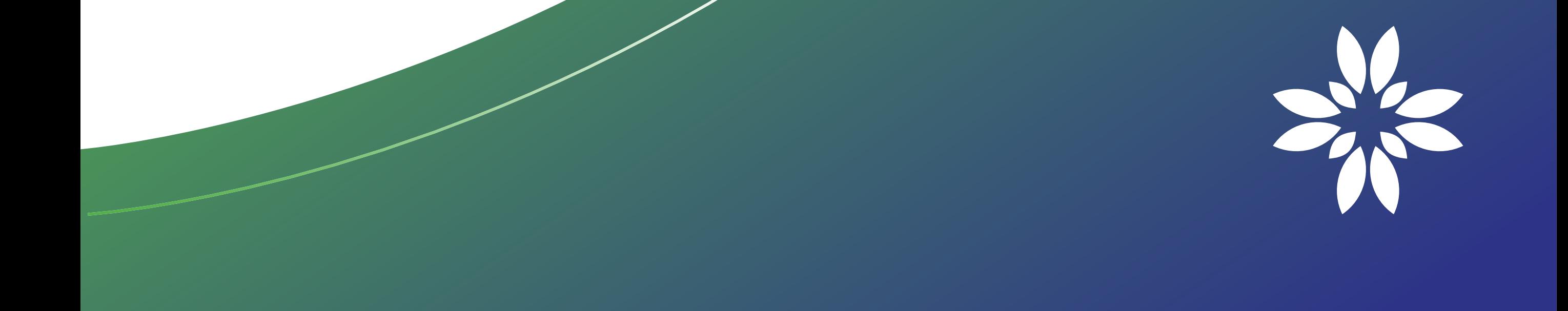

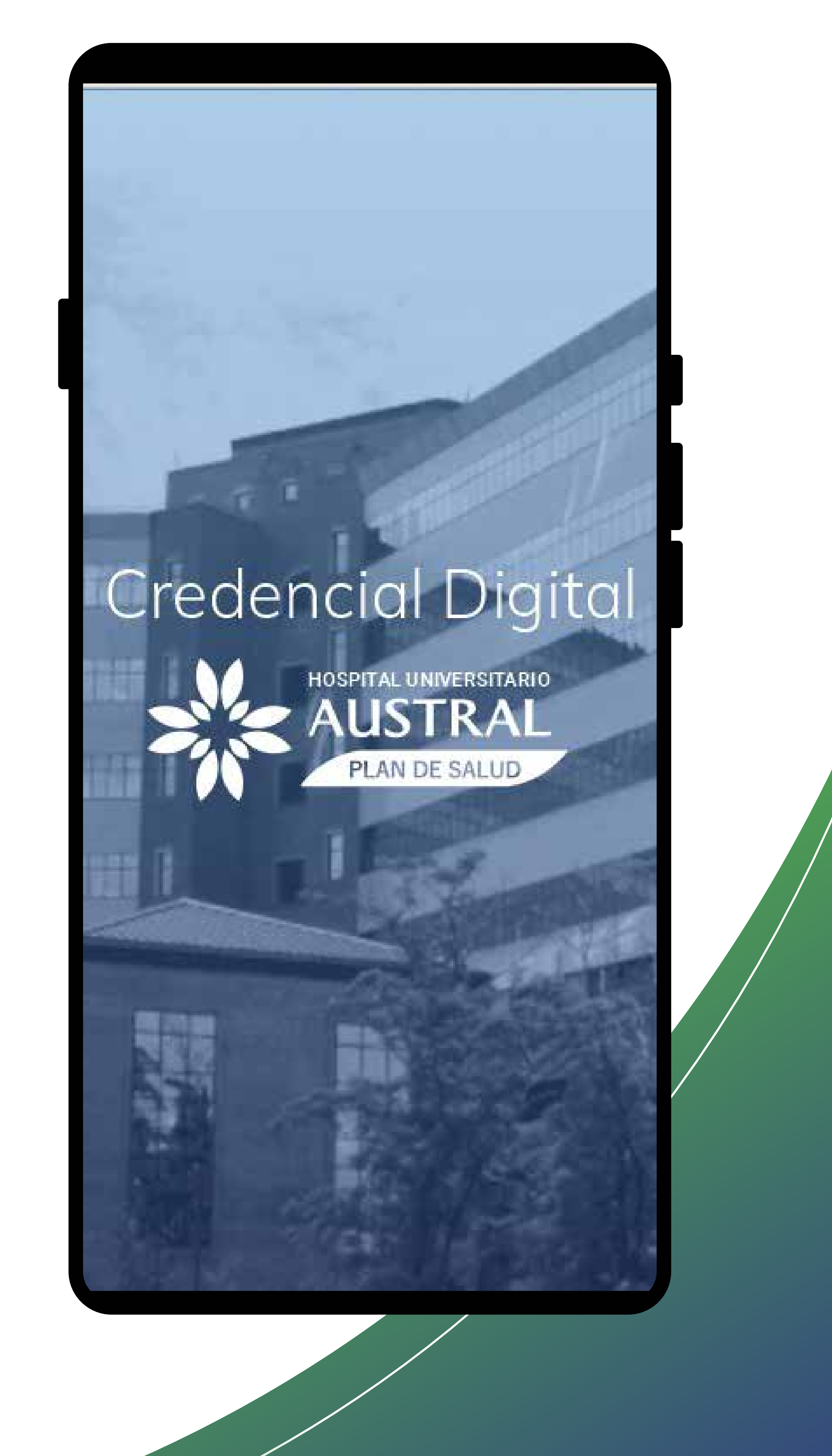

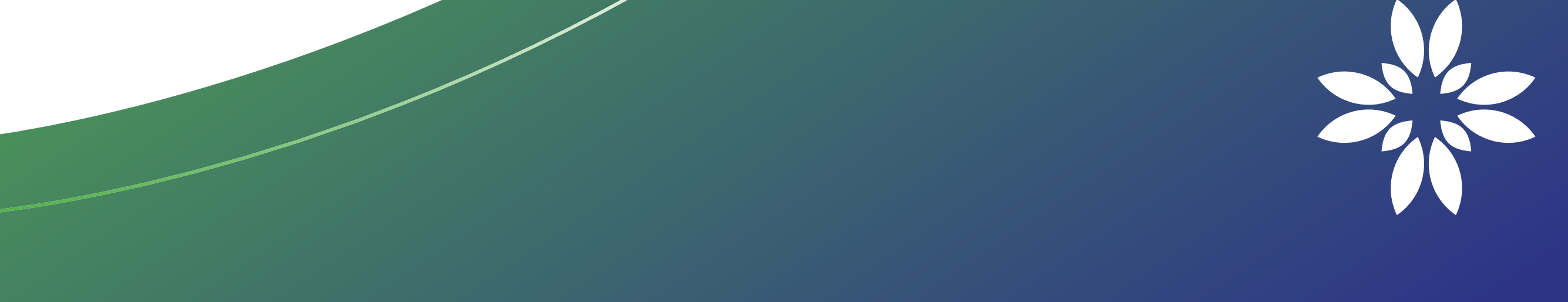

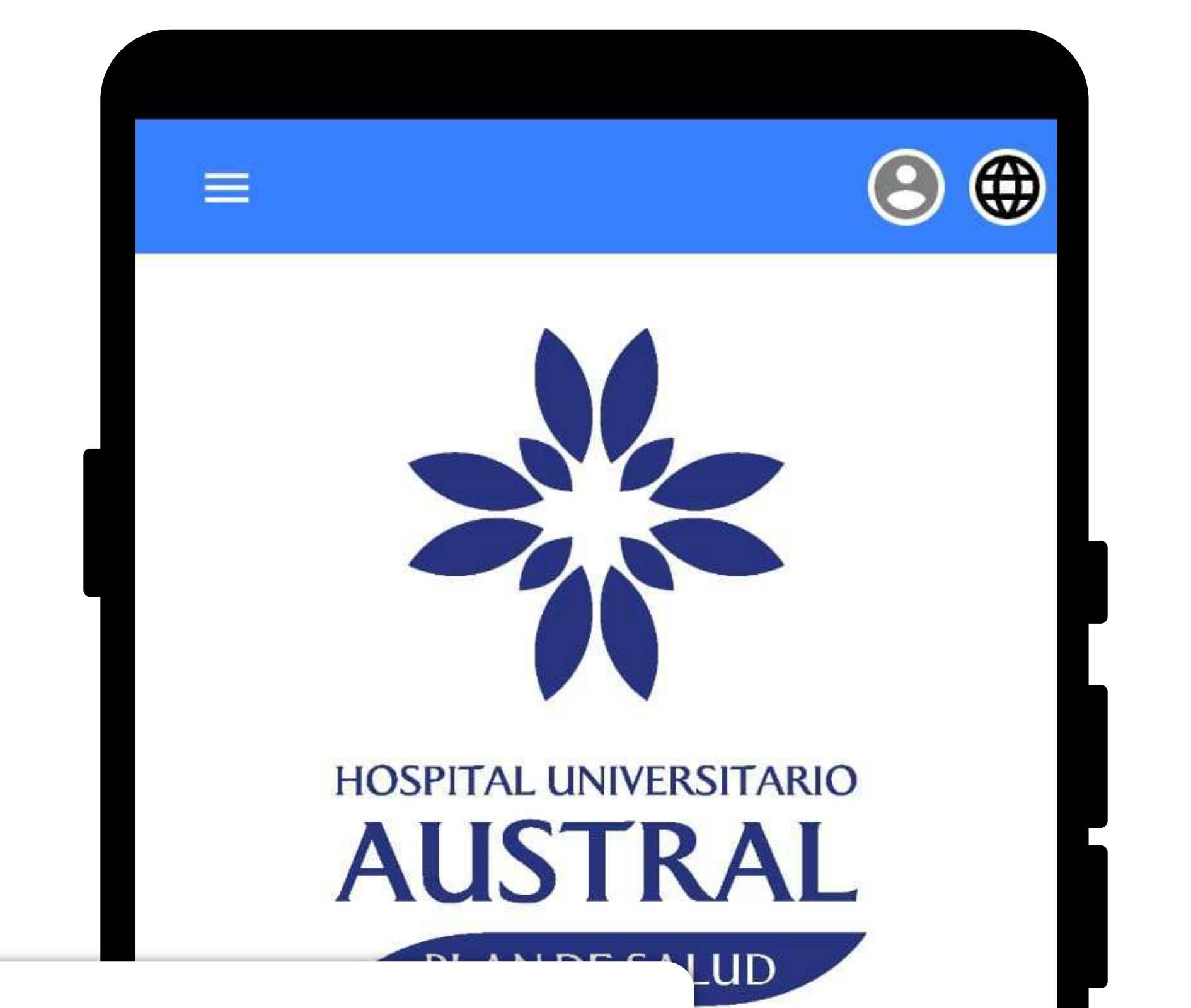

Cuando ingresa en la aplicación debe seleccionar la opción "Registrarme" para poder gestionar usuario y contraseña.

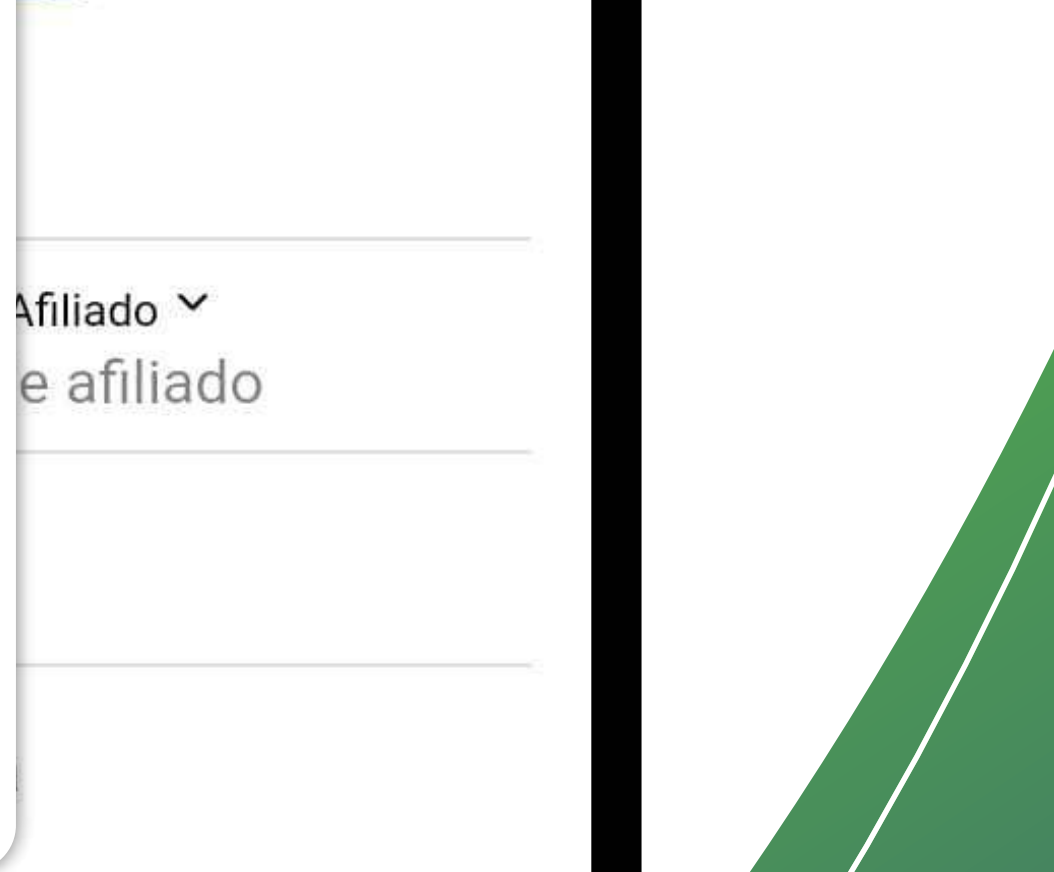

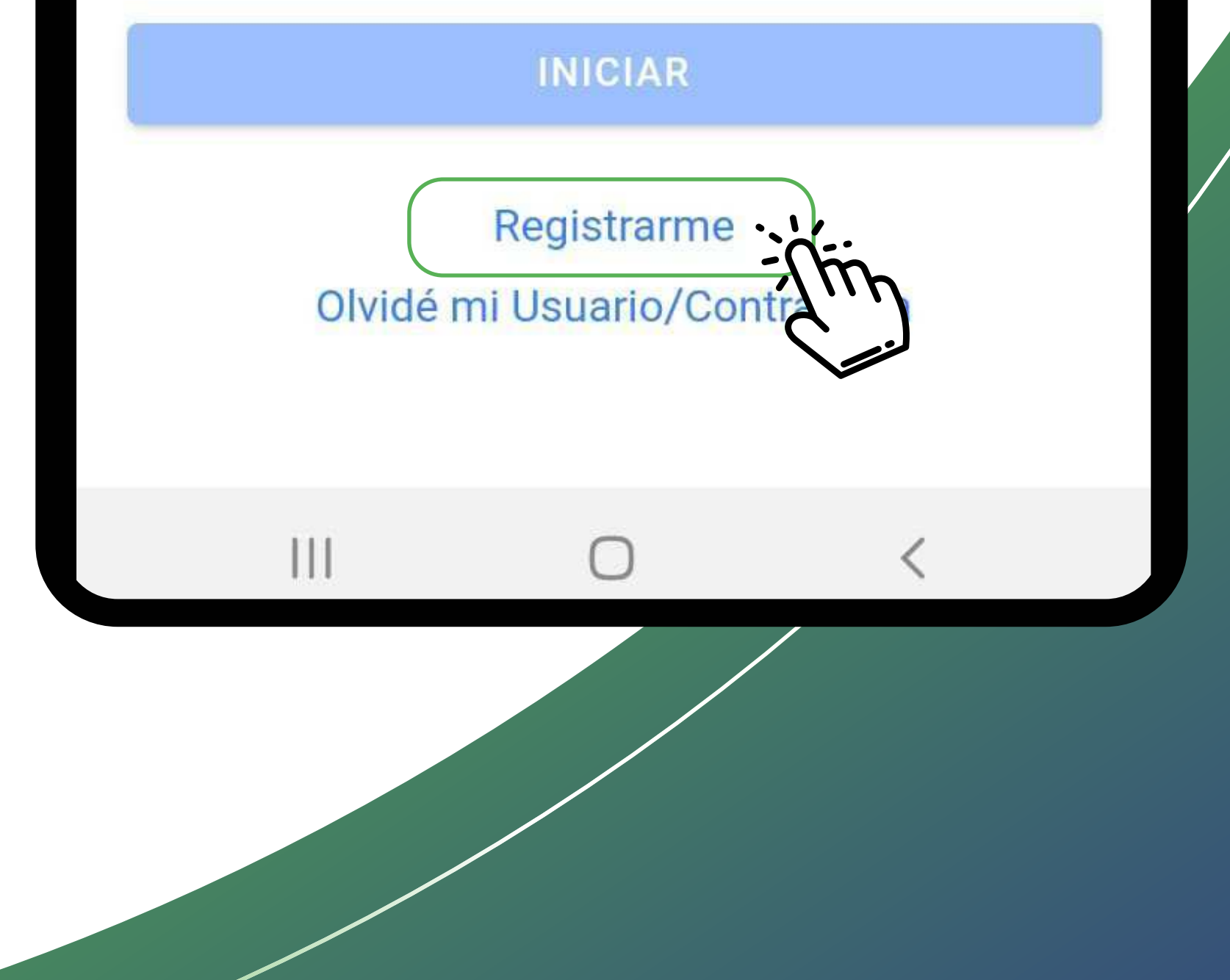

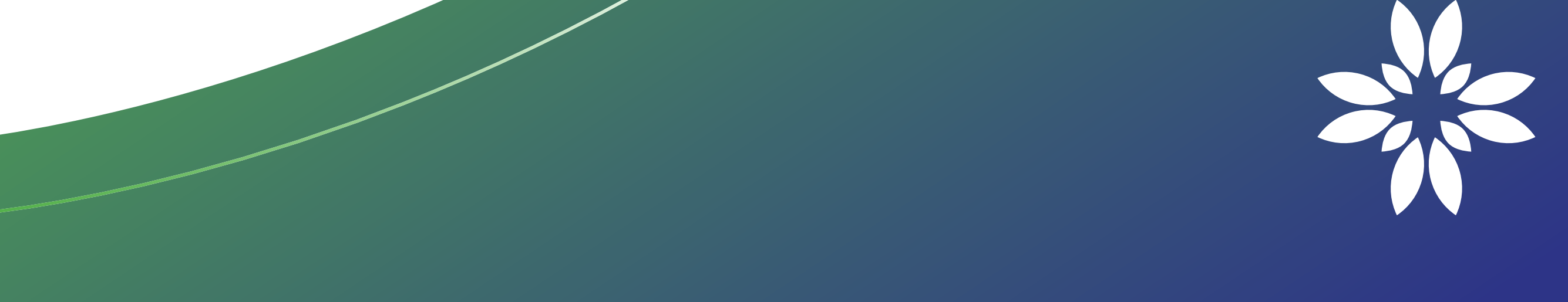

#### **Registro de Usuario**  $\leftarrow$

Por favor complete el formulario con su número de asociado, número de documento y email

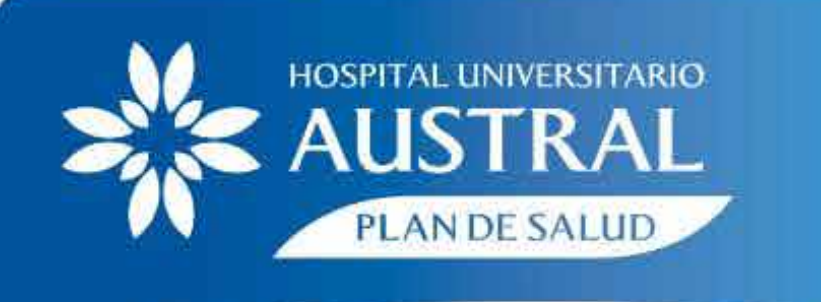

00201 03 1 **MATIAS RODRIGUEZ** 

**PLAN CLASICO 2000 GRAVADO IVA** 

Al completar el número de a plástica, recuerde omitir el ú Una vez que complete el fori mensaje a su dirección de el instrucciones para realizar s **Credencial Digital** 

1392102

25808521

 $DNI \sim$ 

 $\mathbf{\underline{\oplus}}$ 

 $\mathbf{\underline{\oplus}}$ 

Número de Asociado

Para el registro de usuario debe ingresar el número de asociado

que se encuentra en la credencial plástica, tener en cuenta omitir el último dígito, el número de DNI y email. Luego debe presionar el botón "CONFIRMAR".

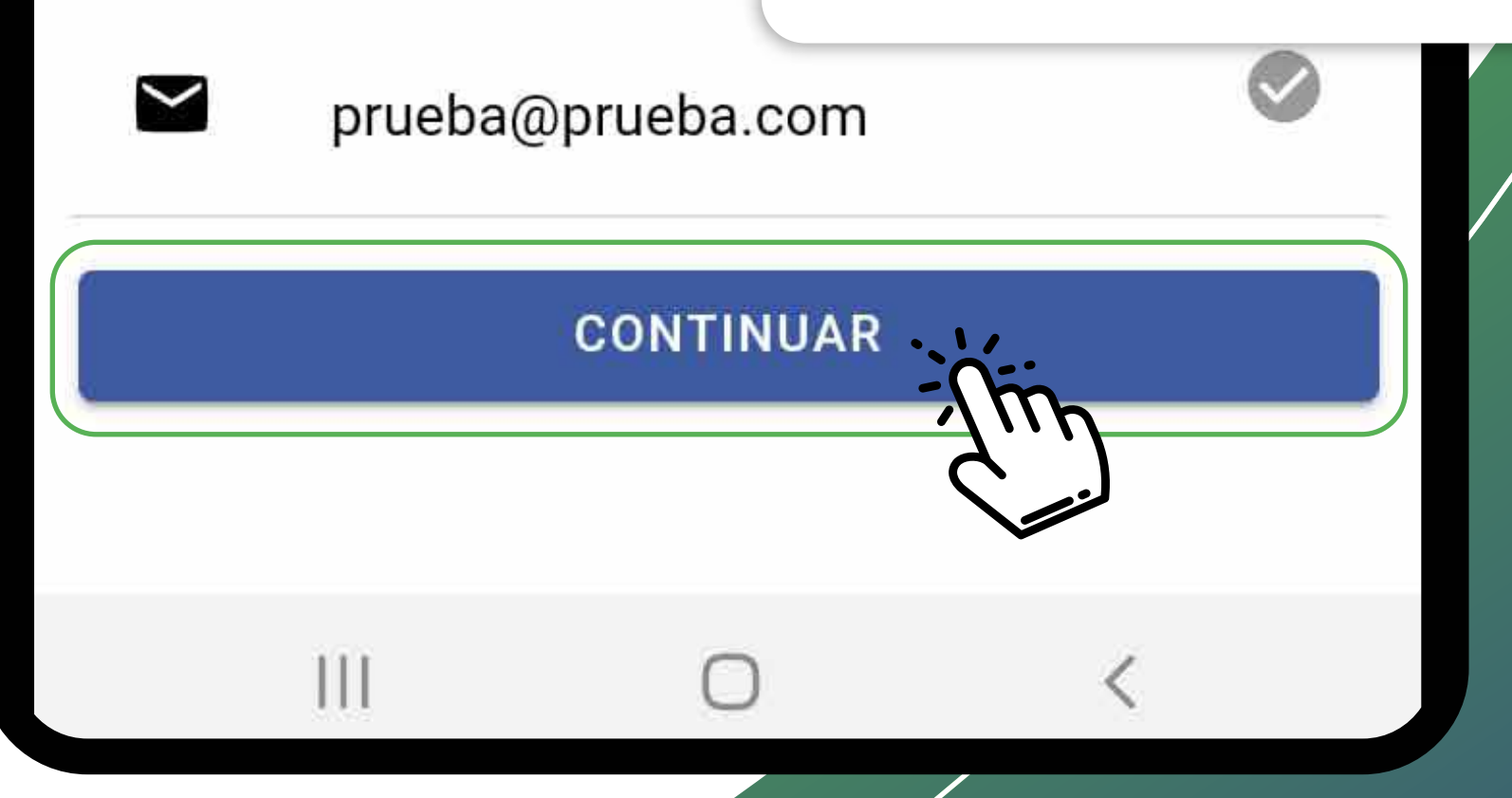

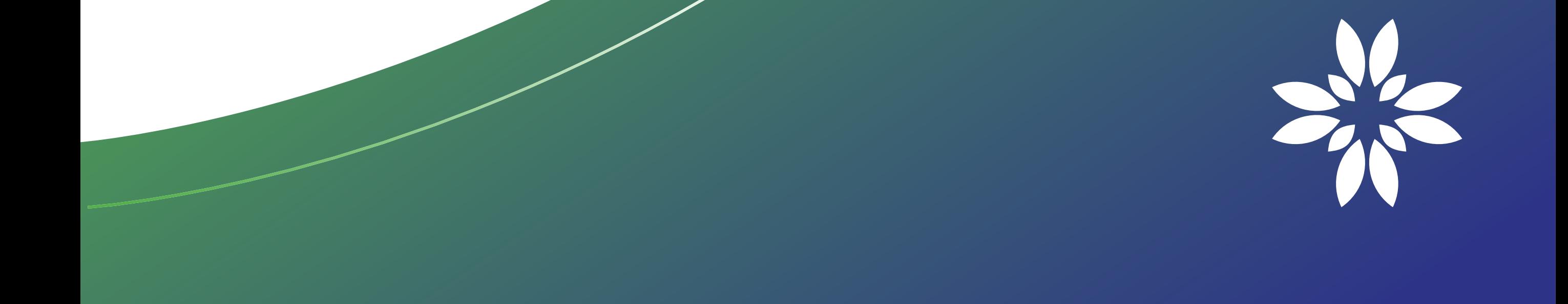

#### Registro de Usuario  $\leftarrow$

¿Cuál de las siguientes personas pertenece a su grupo familiar?

**IVAN PELAEZ** 

MARIA BELEN PELAEZ

JUAN PABLO PELAEZ

JUAN PABLO PELAEZ

### Información

A continuación realizaremos

algunas preguntas de seguridad para validar su identidad. **ACEPTAR** Luego de confirmar

 $\mathbf{H}$ 

sus datos de registración, se realizarán preguntas de seguridad para validar su identidad.

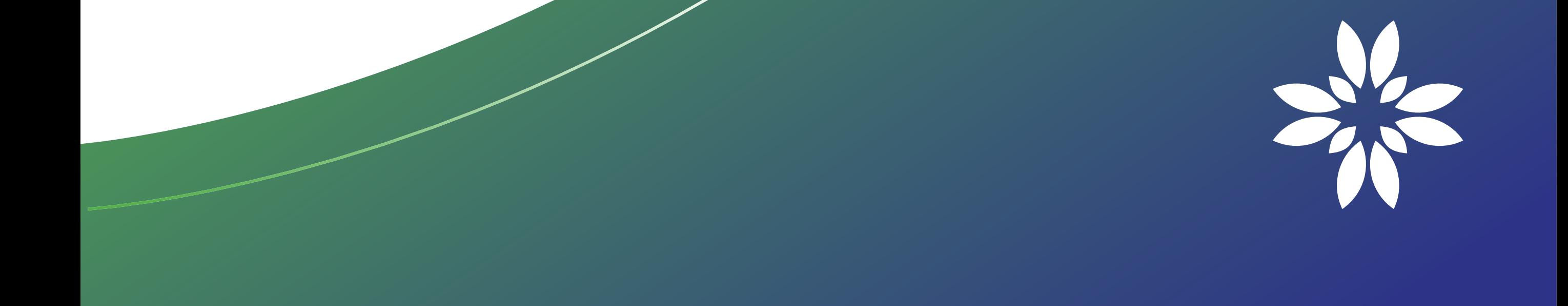

#### **Registro de Usuario**  $\leftarrow$

Indique su fecha de nacimiento

09/12/1996

22/12/2002

26/12/2002

01/12/2002

09/12/2002

 $\mathbf{\Theta}$ 

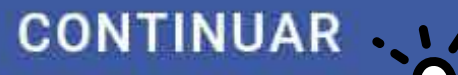

Luego de confirmar sus datos de registración, se realizarán preguntas de seguridad para validar su identidad.

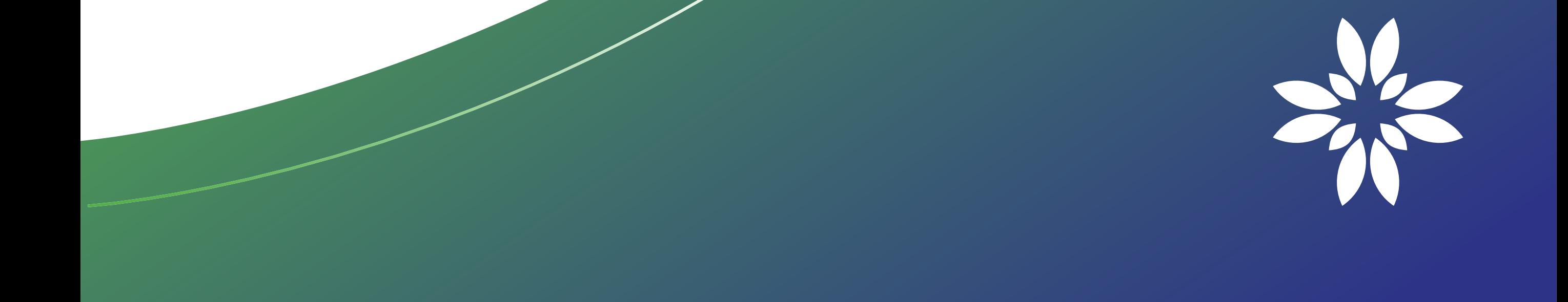

Ш

![](_page_8_Picture_0.jpeg)

![](_page_8_Picture_10.jpeg)

![](_page_8_Picture_2.jpeg)

![](_page_9_Figure_0.jpeg)

![](_page_9_Picture_1.jpeg)

De: australsaludcontacto@australsalud.com.ar De: australsaludcontacto@australians<br>Enviado el: 3 de mayo de 2022 16:39 Financia de Mayonomia<br>Para: ejemplo@ejemplo.com

> Una vez que confirma el registro de usuario, corrobore en su correo electrónico la recepción del mail, donde se informa la contraseña de acceso.

![](_page_9_Picture_4.jpeg)

![](_page_10_Picture_0.jpeg)

**HOSPITAL UNI AUST PLANDE** 

 $\equiv$ 

Para acceder en la APP debe ingresar el número de asociado, tener en cuenta omitir el último dígito, y contraseña

![](_page_10_Figure_3.jpeg)

![](_page_10_Picture_4.jpeg)

![](_page_11_Picture_0.jpeg)

![](_page_11_Picture_1.jpeg)

 $\leftarrow$  ATRÁS

## Recuperar contraseña

Para recuperar su contraseña debe ingresar su DNI, correo electrónico y presionar el botón "ENVIAR".

![](_page_12_Picture_3.jpeg)

Una vez que presione el botón "Enviar", aparece un mensaje comunicando el restablecimiento de contraseña e informando el mail al cual se envía la misma.

 $\equiv$ 

![](_page_13_Picture_1.jpeg)

![](_page_13_Picture_2.jpeg)

![](_page_14_Figure_0.jpeg)

De: australsaludcontacto@australsalud.com.ar De: australsaludcontacto@australians.<br>Enviado el: 3 de mayo de 2022 16:55 Para: ejemplo@ejemplo.com<br>Para: ejemplo@ejemplo.com<br>Asunto: Re: Cambio de contraseña de Credencial Digital Enviado el: 3 de mayo de

![](_page_14_Picture_2.jpeg)

Corrobore en su correo electrónico la recepción del mail, donde se informa la nueva contraseña de acceso.

![](_page_14_Picture_4.jpeg)

Si no recuerda su número de asociado, cuenta con la alternativa de ingresar con número de documento, para esto debe seleccionar la opción "Documento" que se despliega cuando presiona sobre "Número de Asociado".

![](_page_15_Picture_1.jpeg)

![](_page_15_Picture_2.jpeg)

![](_page_16_Picture_0.jpeg)

#### 12345000 PEREZ INES MARIA

PLAN CLASICO 2020 ACES IVA EXENTO

PEREZ JUAN MANUEL

PLAN CLASICO 2020 ACES IVA EXENTO

#### **PEREZ TOMAS**

PLAN CLASICO 2020 ACES

**CR** 

m

DESDE 05/2021 DOC DNI 12.345.678

DESDE 03/2022 DOC DNI 12.345.678

DESDE 11/2021

![](_page_16_Figure_11.jpeg)

Una vez que ingrese en la aplicación puede visualizar su credencial y la del grupo familiar, en el caso de ser titular o cónyuge. Para el caso del resto del grupo familiar solo pueden visualizar su credencial.

![](_page_16_Picture_13.jpeg)

![](_page_16_Picture_14.jpeg)

Se pueden visualizar los datos del número de asociado, apellido y nombre, plan, tipo de IVA, fecha de asociación a Plan de Salud y número de documento. También se puede visualizar la foto del asociado y la fecha de generación de la credencial digital que se

![](_page_17_Picture_1.jpeg)

actualiza con la fecha del día cada vez que ingresa a la aplicación. oc DNI 12.345.678 SDE 03/2020 oc DNI 12.345.678

PLAN CLASICO 2020 ACES IVA EXENTO

DESDE 11/2021 DOC DNI 12.345.678

Credencial válida hoy 31/05/2022

ROTAR CREDENCIAL

 $|||$ 

![](_page_17_Picture_8.jpeg)

![](_page_17_Picture_9.jpeg)

![](_page_18_Picture_0.jpeg)

![](_page_18_Picture_1.jpeg)

![](_page_19_Picture_0.jpeg)

Si presiona en el botón "MENÚ", puede acceder a las opciones de Modificar Datos, Cerrar Sesión, Salir de la APP, Contacto y Acerca de la App Credencial Digital.

ROTAR CREDENCIAL

 $|||$ 

![](_page_19_Picture_2.jpeg)

MENÚ

Credencial válida hoy 31/05/2022

![](_page_19_Picture_4.jpeg)

![](_page_20_Picture_0.jpeg)

![](_page_20_Picture_2.jpeg)

![](_page_20_Picture_3.jpeg)

Si desea salir de la App

![](_page_21_Picture_1.jpeg)

![](_page_21_Picture_3.jpeg)

![](_page_22_Picture_0.jpeg)

![](_page_22_Picture_1.jpeg)

![](_page_23_Picture_0.jpeg)

## **CREDENCIAL DIGITAL**

![](_page_23_Picture_2.jpeg)

& Emergencias 0810-222-5932 La Turnos y Resultados Online +54-230-438-8888

& Atención Comercial 0800-147-0022 Centro de Atención Telefónica +54-230-438-9993 Mail de Atención al asociado australsaludcontacto@cas.austral.edu.ar

Una vez que ingresa en Contacto, presionando el botón "Aceptar", vuelve a la visualización de credenciales.

 $\equiv$ 

![](_page_23_Picture_6.jpeg)

![](_page_23_Picture_7.jpeg)

![](_page_24_Picture_0.jpeg)

![](_page_24_Picture_1.jpeg)

![](_page_25_Picture_0.jpeg)

## **CREDENCIAL DIGITAL**

![](_page_25_Picture_2.jpeg)

La App Credencial Digital es un medio de identificación y de contacto exclusivo de los asociados del Plan de Salud Hospital Universitario Austral, tanto para aquellos que son titulares cómo para sus adicionales.

Para poder utilizar la Credencial Digital se deberá contar con una password

Una vez que ingresa en Acerca de la App **Credencial Digital,** presionando el botón "Aceptar", vuelve a la visualización de credenciales.

 $\equiv$ 

ar un inicio de a obtenerla es ado -titular o izando la App. jistro recibirá la aje de correo

a seleccionando e figura debajo antalla de inicio sionar este link ario de registro

![](_page_25_Picture_9.jpeg)

![](_page_25_Picture_10.jpeg)

![](_page_26_Picture_0.jpeg)

![](_page_26_Picture_1.jpeg)

![](_page_27_Figure_0.jpeg)

![](_page_27_Picture_17.jpeg)

![](_page_27_Picture_2.jpeg)

![](_page_28_Picture_0.jpeg)

los datos, aparece el mensaje remarcado en color verde "Los cambios se guardaron correctamente".

![](_page_28_Picture_2.jpeg)

![](_page_28_Picture_3.jpeg)

![](_page_29_Figure_0.jpeg)

Para tomar una foto para la credencial seleccionar el ícono o.

![](_page_29_Picture_2.jpeg)

![](_page_29_Picture_3.jpeg)

## **Tomar Selfie**

![](_page_30_Picture_1.jpeg)

![](_page_30_Picture_2.jpeg)

## **Tomar Selfie**

![](_page_31_Picture_1.jpeg)

Una vez que presiona la opción "Tomar Selfie" tiene la posibilidad de "Guardar" para guardar la foto, "Tomar Otra" para proceder al paso anterior o "Cancelar".

![](_page_31_Picture_3.jpeg)

![](_page_32_Picture_18.jpeg)

![](_page_32_Picture_1.jpeg)

![](_page_32_Picture_2.jpeg)

![](_page_33_Picture_0.jpeg)

Dicha selección despliega la siguiente pantalla.

![](_page_33_Figure_2.jpeg)

![](_page_33_Picture_3.jpeg)

![](_page_34_Figure_0.jpeg)

හි

8

 $\mathbf{i}$ 

 $\mathsf k$ 

 $\boldsymbol{n}$ 

m

 $\bullet$ 

9

 $\mathsf O$ 

I

 $\overline{7}$ 

U

 $......$ 

0

p

ñ

 $\circledcirc$ 

 $\ensuremath{\mathsf{I}\mathsf{r}}$ 

 $\mathop{\mathop{\ldots}}\nolimits$  :

Una vez que presiona la opción "Confirmar" aparece el mensaje remarcado en color verde "La contraseña fue actualizada correctamente".

S

 $\mathsf Z$ 

 $\pmb{J}$ 

 $|||$ 

d

X

a

 $\Diamond$ 

 $!#1$ 

![](_page_34_Figure_2.jpeg)

 $\mathsf g$ 

 $\mathsf{V}$ 

Español (US)

C

 $\mathsf{n}$ 

 $\mathsf b$ 

### **Edición de Usuario**  $\leftarrow$  $\blacksquare$ **INES MARIA** Número de Asociado Y  $\mathbf{\underline{\oplus}}$ 12345678 0  $DNI$  $\triangleq$  $\frac{1}{2}$  12345678  $\bigoplus$ CUIT/CUIL $\check{\,}$  $\frac{1}{27123456781}$ O Teléfono de Contacto

Una vez que pre la opción "Conf aparece el men remarcado en c verde "La contr fue actualizada correctamente

La contraseñ

 $|||$ 

![](_page_35_Picture_71.jpeg)

![](_page_35_Picture_3.jpeg)

![](_page_36_Picture_0.jpeg)

![](_page_36_Picture_1.jpeg)